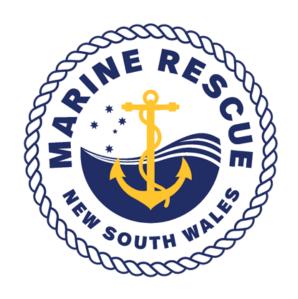

## Training Management System Guide Assessor Portal

Step 1: Log On to MRNSW website, member services:

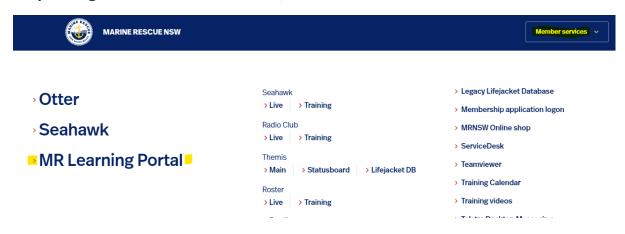

**Step 2: Click on MR Learning Portal:** 

## MR Learning Portal

You will then be brought to the Learning Portal where you will need to go to your Personal eLearning Area:

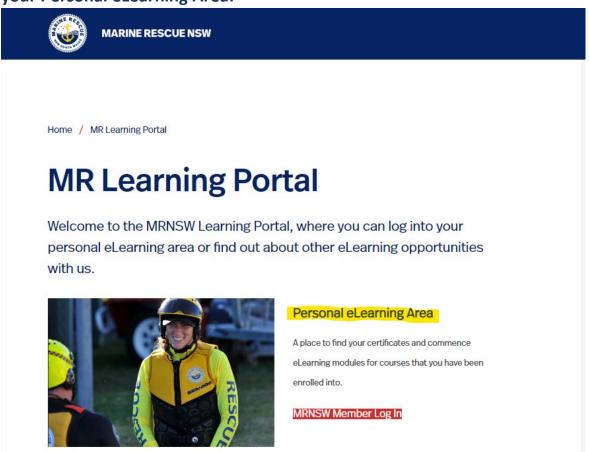

Please click on the RED MRNSW Member Log in button

Step 3: It will then take you to the below where you will press the red "Log in with Otter"

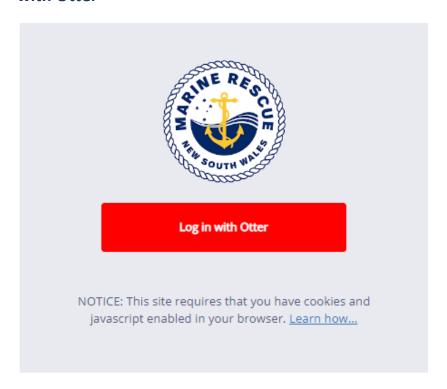

## Please use your Otter credentials to log in as below:

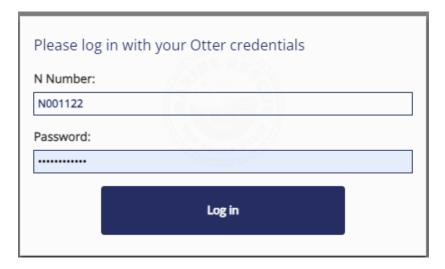

Step 4: You will now see a screen prompting you to choose which portal you would like to open. Select Assessor:

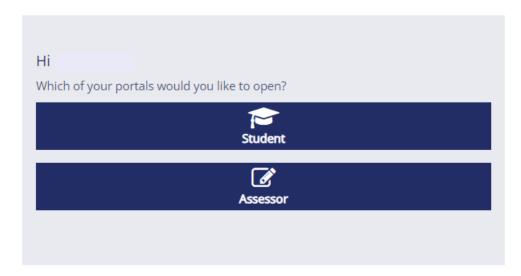

Step 5: This screen is where any messages or notification will show and where you can view your active, new and previous students. To view your active students please click the Green "Active" Box under the heading my students.

| My Unread Messa                    | ages     |             |               |               |
|------------------------------------|----------|-------------|---------------|---------------|
| ✓ You have no unread mess          | sages.   |             |               |               |
| My Unread Notific                  |          |             |               |               |
| My Students                        |          |             |               |               |
| RPL Claim Pending                  | New<br>3 | Active<br>6 | Previous<br>8 | Archived<br>O |
| Surname search:  broadcast message |          |             |               |               |
| Catapult Trainer Portal            |          |             |               |               |
|                                    |          | Sign In 🗗   |               |               |
|                                    |          |             |               |               |

Step 6: You will now see a list of all active students and the courses they are enrolled in:

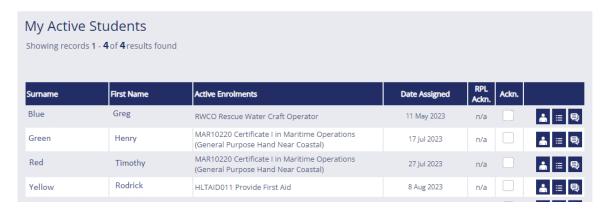

To view the student's results/mark their progress please press the middle button with the 3 bullet points as circled below:

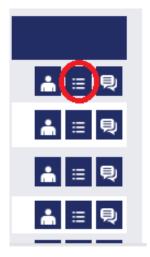

Step 7: This will bring up the student's enrolment dossier from here you will be able to see what the student has completed and what has been submitted for marking:

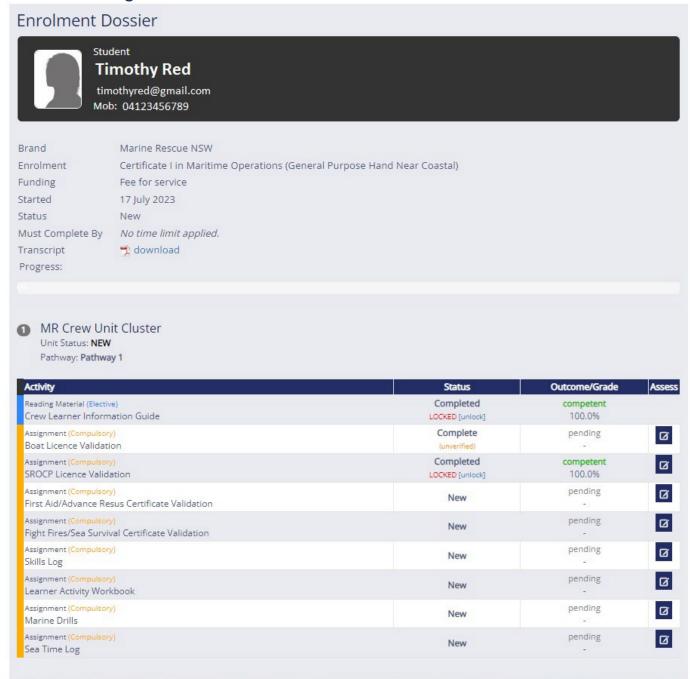

If the status says complete (unverified) this means the student has submitted work and you will need to go and click the in the assess column in and mark off this work as either Satisfactory or Not Satisfactory and fill in their grade as 100% if Satisfactory:

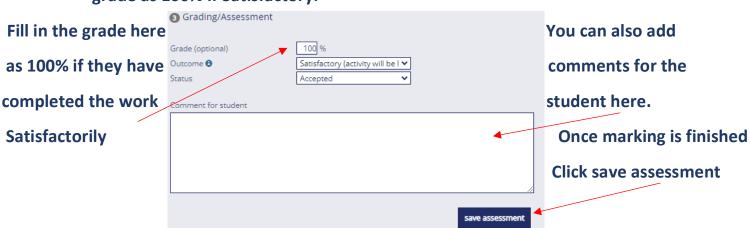

If a student's work needs to be returned to the student or resubmitted for any reason please change outcome to Pending and the Status to Return to Student. This will then allow the student to resubmit the work.

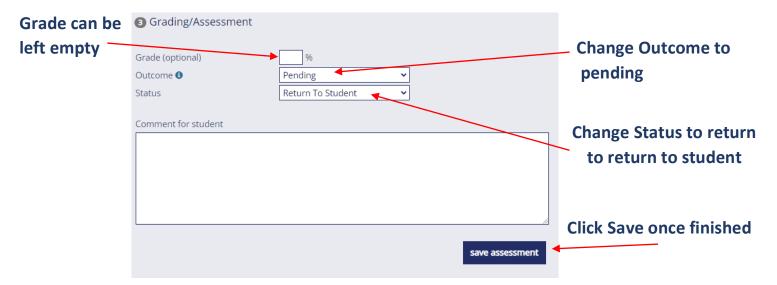

On this screen where you mark the student you also have the option to directly message the student using the Message Student function.

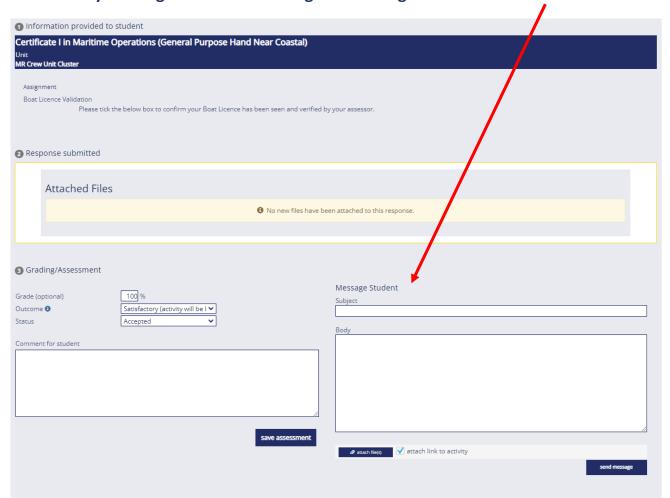

Once you have written your message simply hit send message for it to be sent directly to the student

Note: On the enrolment dossier if the status says New this means the student has not yet submitted anything to mark and that will be reflected when you click the Assess button in the far left

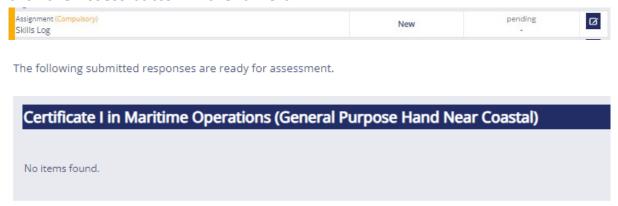

Step 8: Once the students work has been marked as completed it will show in their enrolment dossier as below in green.

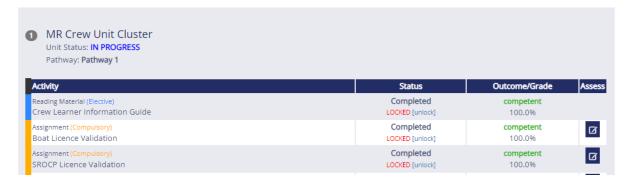

## Once all work is completed the dossier will look as below:

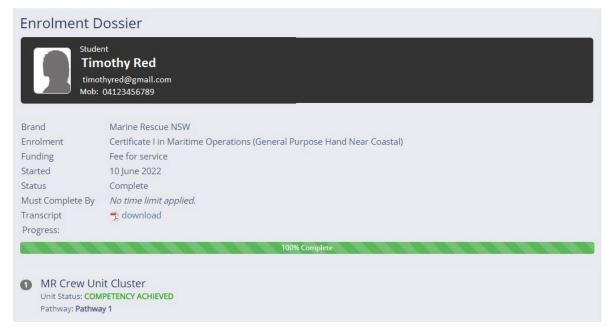

9. Alternatively, once a student has submitted work and hit the "Lodge" button within their portal you will receive a notification at the top of your portal as the below:

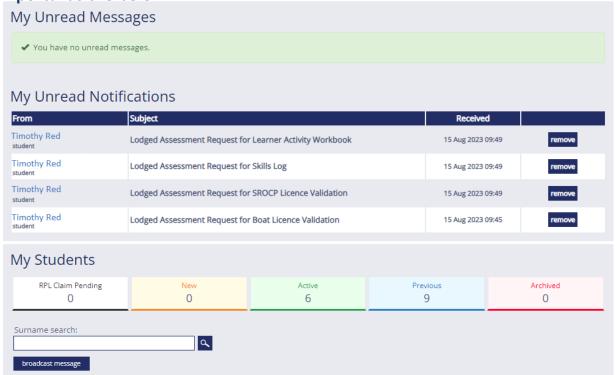

From here when clicking on the students name you will be taken to this screen:

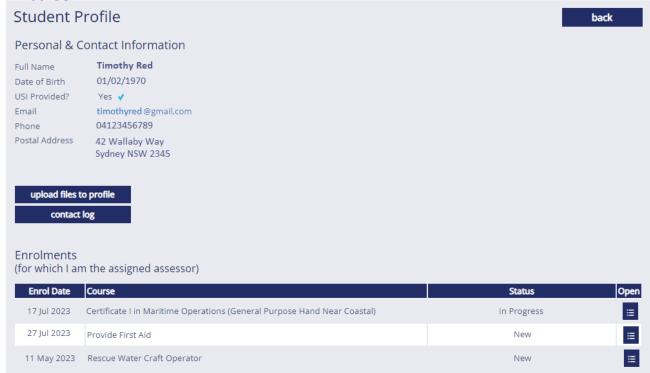

You will then need to click the 3 lines under open to be able to view the enrolment dossier:

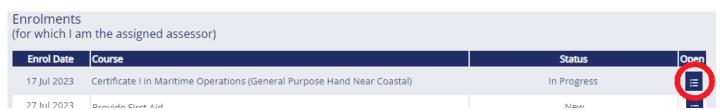